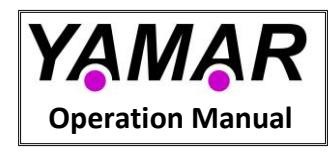

# **DC-BUS EVB Tester board**

# <span id="page-0-0"></span>**1. General**

The DC-BUS Tester board is a versatile tool for testing DC-BUS evaluation boards (EVB) containing Yamar's new family of devices for DC power line communication. An optional DC Powerline Attenuator allows performing communication tests over-controlled attenuated DC powerline channels.

This manual describes the DC-BUS EVB Tester board.

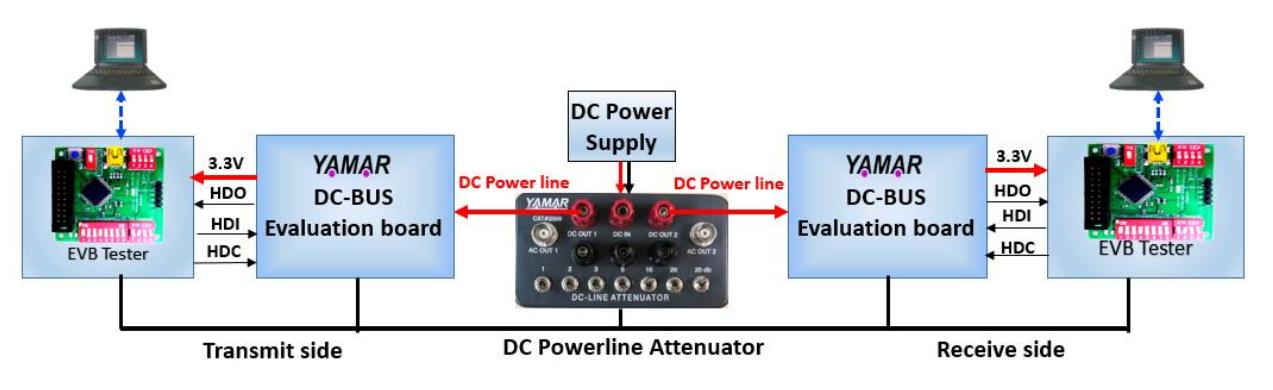

**Figure 1 – Typical DC-BUS Test environment**

# *EVB Tester Main Features*

- *On-board switches allowing quick configuration of the device's operating parameters (frequency, bit rate, modes)*
- *Stand-alone mode enables auto TX and RX BER of powerline test messages.*
- *Auto Tx Sweep mode enables sequentially transmission of Test pattern on all carrier frequencies for fast powerline TX signal assessment.*
- *Sweep BER mode enables auto peer to peer Communication test on all carrier frequencies.*
- *Transceiver mode enables a seamless interface with the existence of CAN/LIN BUS.*
- *PC mode enables USB connection with Yamar's [DC-BUS PC Test SW.](https://yamar.com/product/dcb1m-test-software/)*

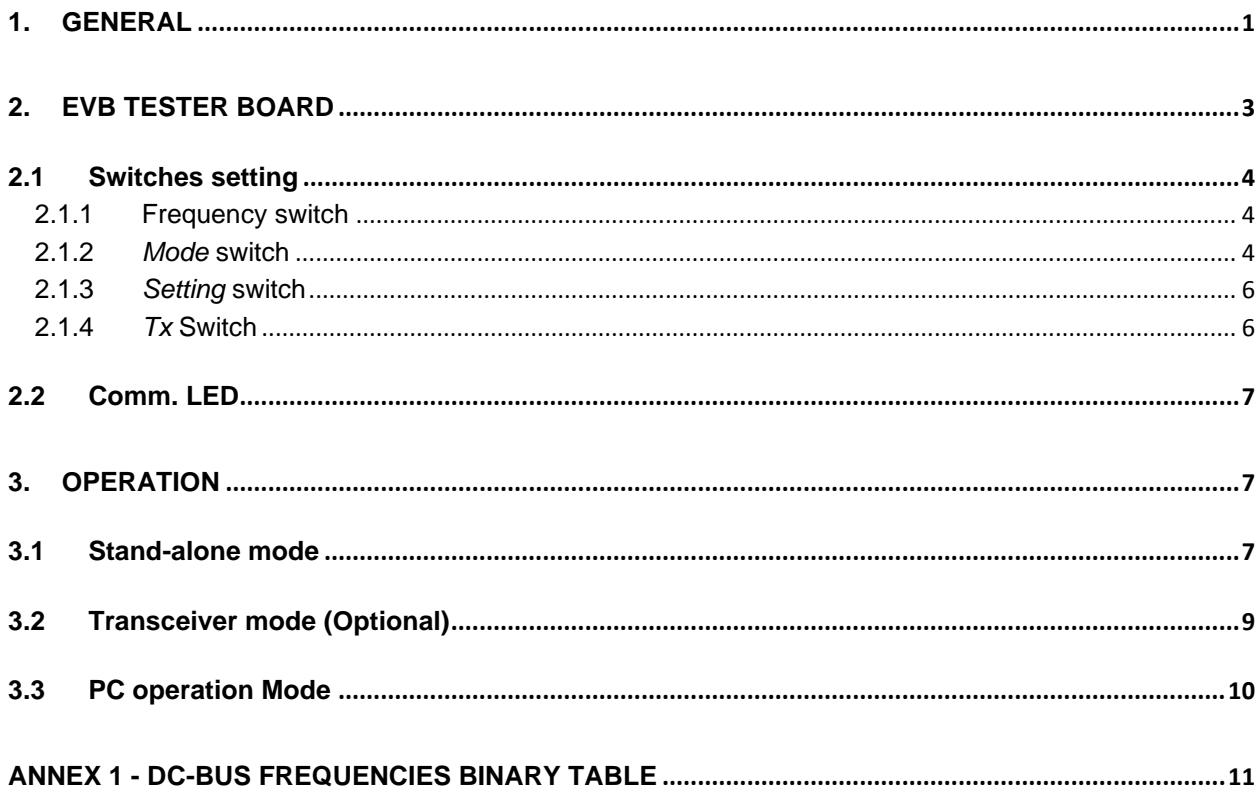

# <span id="page-2-0"></span>**2. EVB Tester board**

The EVB Tester board is interfacing directly with Yamar's SIG10x/DCAN500/DCB1M/DMX250 EVBs, allowing plug & play powerline communication test environment solution.

The Tester board consists of PIC18F45K0, configuration switches, reset button, USB interface, and onboard CAN/LIN/RS485 transceivers (For direct interface with CAN, LIN BUS, and DMX512/RDM BUS).

The EVB-Tester board 3.3V supply is provided from the connected DC-BUS evaluation board. A 20 wires ribbon cable connects between the DC-BUS EVB and the EVB Tester. The USB connector provides the voltage for the USB interface only. The attached DC-BUS EVB must be connected to the powerline for the EVB-Tester board to be supplied with 3.3V properly. [Figure](#page-2-1) 2 and [Figure 3](#page-2-2) show the board and describe its building blocks.

> $\overline{Tx}$ **SW**

Comm

LED

LISR

interface

<span id="page-2-2"></span>ransceivers

 $+3.3V$ 

 $GND$ 

**VBAT** 

CAN-H/RS485-

CAN-L/RS485-/LIN

Setting

**SW** 

Mode

**SW** 

uC

PIC 18F45K80

Frequency

 $S M$ 

**TxD** 

 $RxD$ 

TxD

**RxD** 

 $TxD$ 

 $RxD$ 

CAN I/F

 $LIN$  I/F

**RS485** 

 $1/F$ 

 $+3.3V$ 

HDC

HDI

Standalone Mode

PC Mode

Transceiver Mode

DC-BUS EVB connector

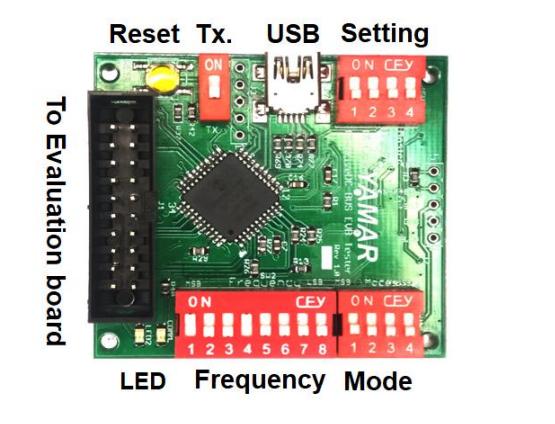

<span id="page-2-1"></span>**Figure 2 - EVB Tester board Figure 3 - EVB Tester building blocks**

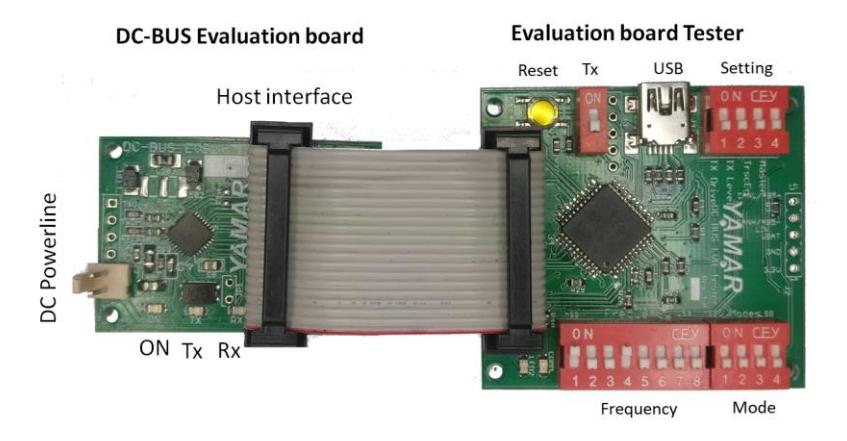

**Figure 4 - EVB Tester connected to tested EVB**

# <span id="page-3-0"></span>**2.1 Switches setting**

The on-board switches configure the EVB operation upon power-up, reset, or on-change event  $^{1}$ .

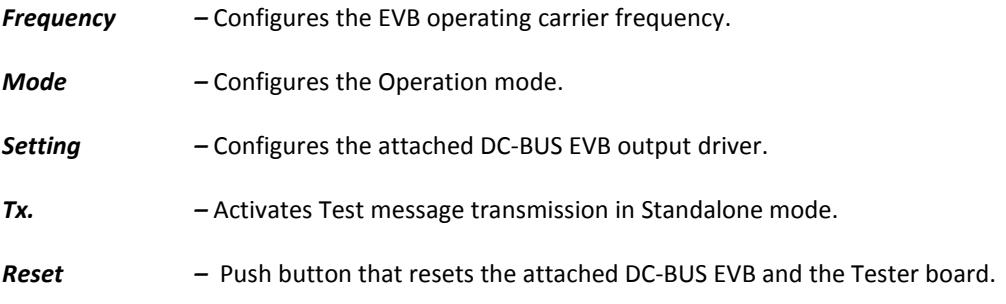

 $1$  When the EVB-Tester board is connected to the DC-BUS PC SW (Comm. Port is opened), all switches state is forward once to the PC SW GUI, which takes control of the DC-BUS EVB configuration. The switch's state will not be read while the PC SW GUI is active.

# <span id="page-3-1"></span>**2.1.1 Frequency switch**

Users can define carrier frequency from 5MHz to 30MHz with a spacing of 100 kHz (A total of 251 selectable carriers). The active carrier frequency selection is made by configuring the Frequency switch. The new carrier is configured upon switch change or after pressing the EVB Tester reset button.

The Frequency switch [1:8] (represented in binary, SW[1] is MSB), value is calculated as given in the following Formula:

# **Switch value = (Carrier Freq. [MHz] - 5) \* 10**

ON = '1', OFF='0'.

# **For example, switch setting for carrier 19.4MHz:**

Switch Value =  $(19.4-5) * 10 = 144 (0x90)$ .

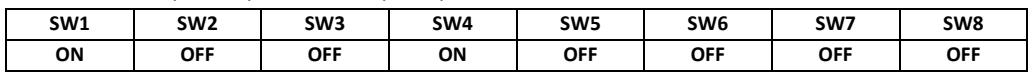

**See Annex 1 - DC-BUS frequencies binary table.**

#### <span id="page-3-2"></span>**2.1.2** *Mode* **switch**

<span id="page-3-3"></span>[Table 1](#page-3-3) defines the Modes selection. The mode switch functionality depends on the connected DC-BUS EVB device. **Table 1- modes selection per chip**

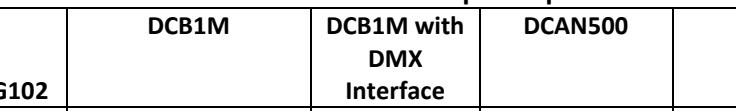

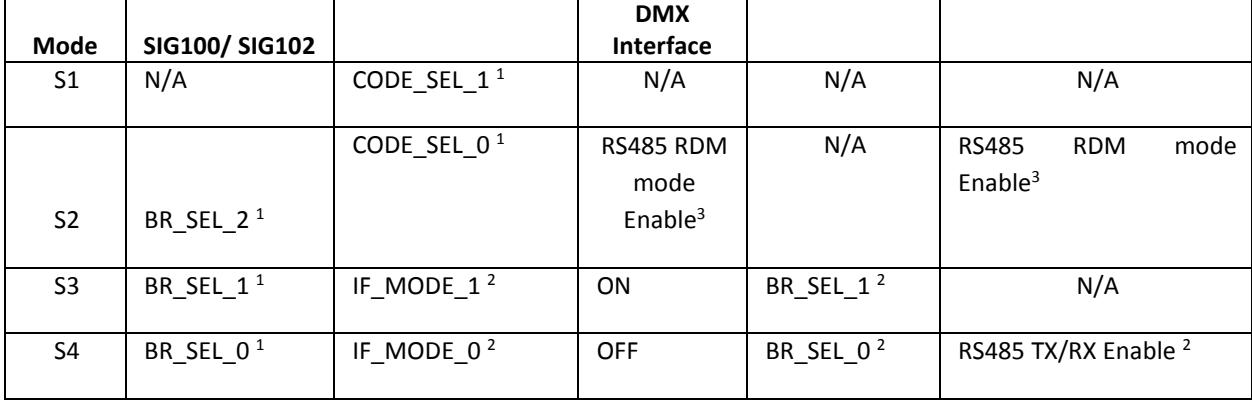

©2018-2023 YAMAR Electronics Ltd. 4 OM DC-BUS EVB Tester board R1.5

**DCAN500 DMX250**

<sup>1</sup> Switch is read on-the-fly.

 $2$  Switch is read once after power-up or reset.

 $3$  Switch ON when interfacing with an RDM controller.

# **2.1.2.1 Mode selection with SIG100/SIG102**

<span id="page-4-0"></span>[Table 2](#page-4-0) describes the SIG10x bitrate selection using SW[2:4], SW[1] is N/A. ON = '1', OFF='0'.

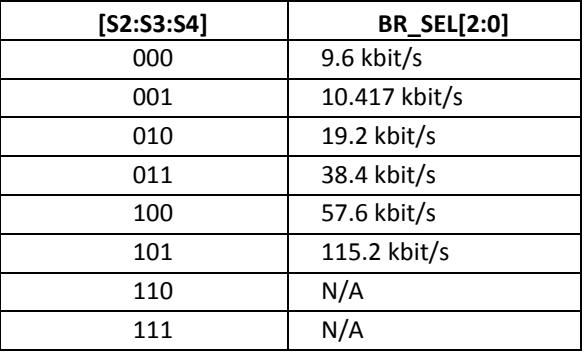

## **Table 2- SIG100/SIG102 bitrate selection**

## **2.1.2.2 Mode selection with DCB1M and DCAN500**

<span id="page-4-1"></span>[Table 3](#page-4-1) describes the SW[1:2] code selection in DCB1M. ON = '1', OFF='0'.

#### **Table 3 – SW[1:2] selection**

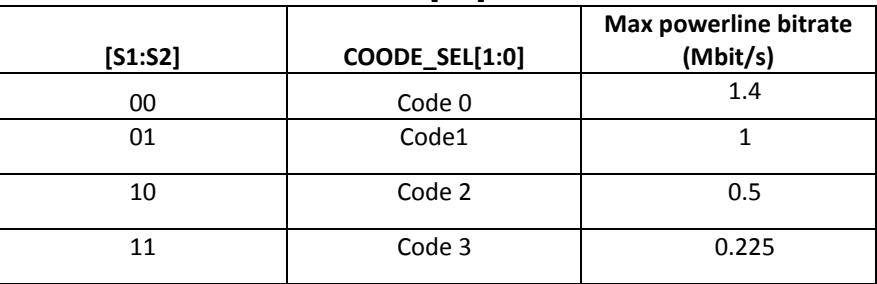

[Table 4](#page-4-2) describes S3:S4 Interface selection when using DCB1M, DCAN500. In this case switches [S3:S4] are read once after power-up/reset.

<span id="page-4-2"></span>ON = '1', OFF='0'.

## **Table 4 – SW[3:4] selection**

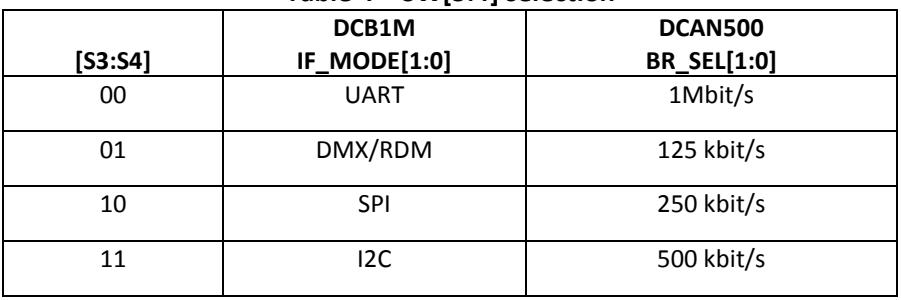

©2018-2023 YAMAR Electronics Ltd. 5 OM DC-BUS EVB Tester board R1.5

# **2.1.2.1 Mode selection with DMX250**

[Table 5](#page-5-2) describe the SW[4] RS485 TX/RX enable (switch is read once after power-up/reset)

<span id="page-5-2"></span>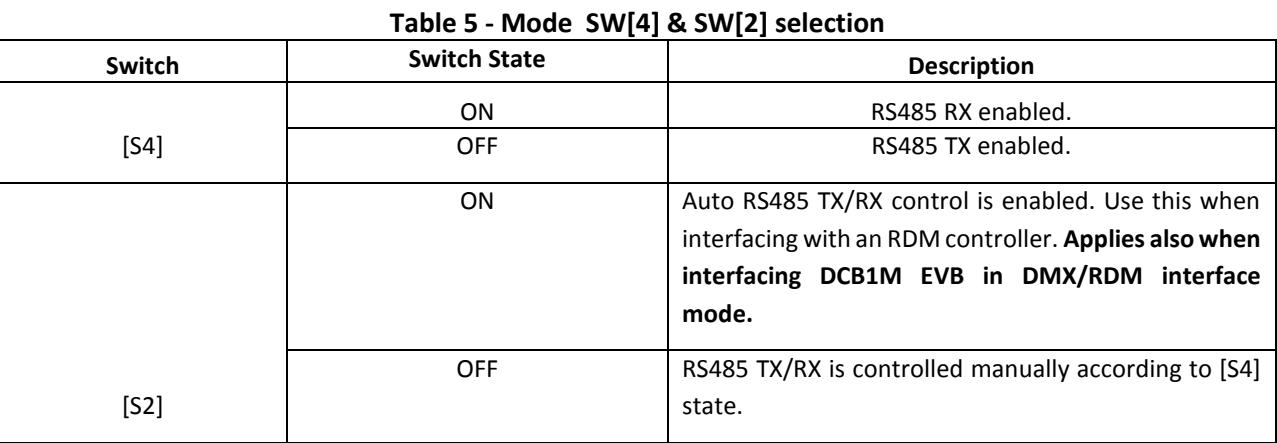

# <span id="page-5-0"></span>**2.1.3** *Setting* **switch**

The Setting switch determines the TX driver control and transceiver selection.

[Table 6](#page-5-3) describes the switches S1:S4 settings.

<span id="page-5-3"></span>ON = '1', OFF='0'.

## **Table 6 – Setting switch**

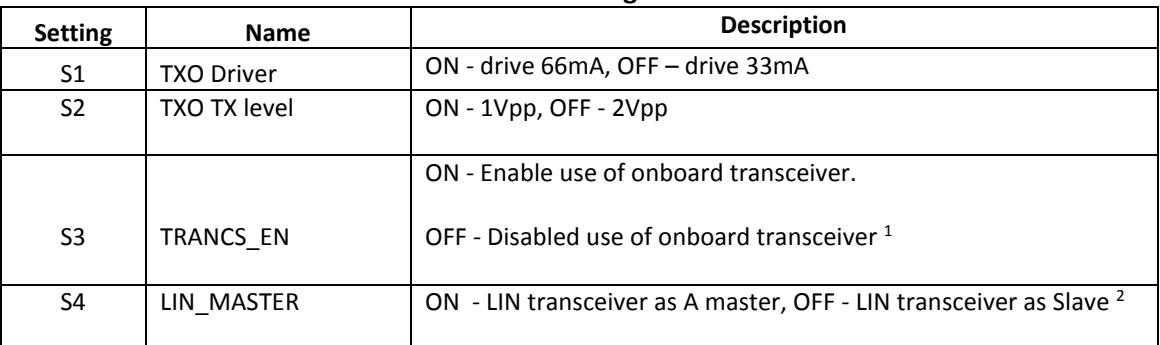

*<sup>1</sup> S3 TRANCS\_EN selection is read after the power-up/reset event once. When ON indicating, that the user is interfacing to LIN/CAN/RS485 transceiver (if installed on the board).* 

*<sup>2</sup> S4 is a dedicated switch for the LIN interface. When ON, the LIN Transceiver operates as a Master. When OFF, the LIN transceiver operates as a Slave.*

# <span id="page-5-1"></span>**2.1.4** *Tx* **Switch**

When the Tx switch is ON, the onboard uC acts as the EVB Host, transferring a cyclic pre-defined test message A2Z ('ABC..Z') according to the selected host interface.

When the Tx switch is OFF, the EVB is in RX mode. The uC waits to receive test messages from other TX EVB. If such a message is detected, the uC analyzes the received data and toggle the Comm. LED accordingly (se[e 2.2\)](#page-6-0). The received A2Z message is transferred also through the connected transceiver (if installed).

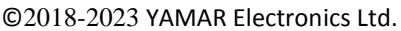

# <span id="page-6-0"></span>**2.2 Comm. LED**

The Comm. LED indicates the communication performance during the stand-alone mode. When there are no errors, the LED is ON. Whenever an error is detected, the LED is OFF for short period. If the LED is OFF, no communication is detected.

When the USB interface is connected to a PC, The LED indicates that the PC detected the USB interface. The PC Program controls the EVB operation regardless of the switch's setting (see [3.3\)](#page-9-0).

# <span id="page-6-1"></span>**3. Operation**

Upon power-up or reset, the EVB Tester board is initializing with auto-detection of the attached DC-BUS EVB type (SIG10x/DCAN500/DCB1M/DMX250). During initializing the DC-BUS EVB is being configured according to the current state of the EVB Tester board switches.

The EVB Tester board has three modes of operation;

# <span id="page-6-2"></span>**3.1 Stand-alone mode**

Stand-alone mode is defined when the EVB Tester board is not connected to the PC SW (i.e. USB cable is not connected).

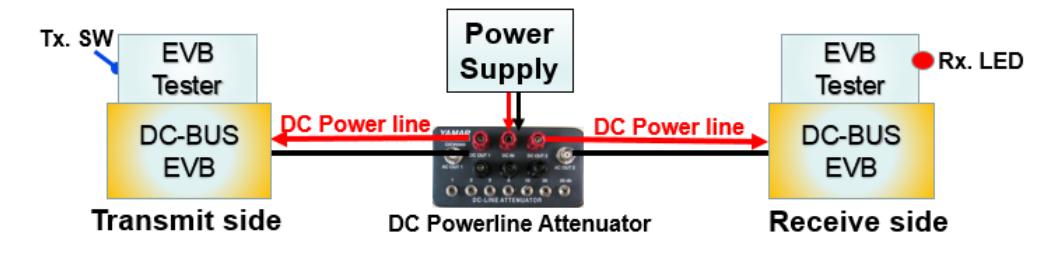

**Figure 5 - Standalone connectivity**

In this mode, all switches are read on-change event and configure the DC-BUS EVB on-the-fly (expect from [Table 4](#page-4-2) switches which are read once after power-up or reset).

User can select the following stand-alone modes of operations:

- Auto Tx When the TX switch is ON, The tester generates continuous test messages to the connected EVB according to the switch's positions (i.e. bitrate selection, carrier frequency, protocol interface, TX signal level). During transmission, Comm. LED is ON. Other EVBs connected to the DC-BUS test software can detect the test messages over the powerline and perform BER analysis.
- Auto Rx When the TX switch is OFF the EVB Tester board waits for valid test messages over the powerline from other TX EVB, analyzes it, and turns ON the Comm. LED if the Rx data is without errors, blinks when an error is detected, or turns LED OFF if no data detected.
- **TX-Sweep** When the Tx switch is ON and the Frequency switch is **0xFF** (all switches are ON), test messages are transmitted for a period of ~250ms on each frequency starting from 5MHz up to 30MHz with 0.1MHz spacing (cyclic). During the frequency change period, the Comm. LED is OFF. This mode allows the user a quick assessment of its powerline channel frequency response (RX signal level-wise) within device carrier frequency selection full

©2018-2023 YAMAR Electronics Ltd. 7 OM DC-BUS EVB Tester board R1.5

range (i.e. user can observe the powerline full range carrier frequency level using an oscilloscope or spectrumanalyzer in various optional nodes located along the powerline).

**BER-Sweep –** This mode allows a full carrier frequency Sweep BER measurement over the powerline. This test is under the control of a TX EVB connected to a PC running the DC-BUS Test SW. Only the RX EVB is in Standalone mode. The RX EVB Tester responds to test messages from the TX EVB Tester with data errors information for each carrier frequency between 5MHz to 30MHz, 100kHz spacing.

# **Setting the BER-Sweep Test step by step:**

- 1. Before the start of the Sweep-BER test, the user must set the BASE TEST FREQUENCY. The BASE TEST FREQUENCY is defined as a carrier frequency that was tested to be a flawless communication channel over the powerline.
- 2. For instance, assuming 19.4MHz is the BASE TEST FREQUENCY; the user must set this frequency using the frequency switch with the value of 0x90 (SW1 and SW4 ON, the reset are OFF).
- 3. Click the reset button on the TX and RX EVB Tester boards as shown in [Figure 6.](#page-7-0)

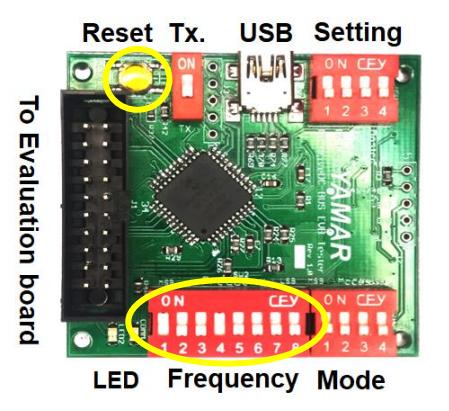

# **Figure 6 – EVB Tester board 19.4MHz carrier frequency setting example**

- <span id="page-7-0"></span>4. At this point, both TX and RX EVB Tester are set to the BASE TEST FREQUENCY.
- 5. At the RX side, set the Frequency switch to **0xFE** (all switches are ON, aside from SW 8).
- 6. Click the **Reset** button again. The RX EVB Tester automatically enters the Sweep BER Mode.
- 7. At the TX side (which is connected to the PC PROGRAM), click on the Sweeper BER Test Tab. The TX device automatically enters the Sweep BER Mode.
- 8. The Sweep BER Test tab includes a real-time updated BER measurement table per carrier frequency, and a test frequency range settings as shown i[n Figure 7.](#page-8-1) Set the Sweeper Start Freq. and End Freq., and then click on the Start Sweep Test button.
- 9. The Sweep BER Test starts with transmitting the ABCD…Z pattern @ Start Freq. retrieves from the RX device the number of received bytes, error bytes, and miss bytes, then it will move to Start Freq. + 0.1MHz spacing, retrieve the BER results, and so on… until reaching the End Freq. The Test will continue a cyclic transmission from Start Freq. to End Freq. until the user stops the Test by clicking the Stop Sweep Test button as shown i[n Figure 7.](#page-8-1)
- 10. Click on the 'Clear Data' button to clear the Table content.
- 11. Set the test description under the 'Test Name' text box.
- 12. Click on the 'Save Sweep Log' button to save the current test into the .csv file.
- 13. Check the 'Append Tests' check box to append current tests to open the log CSV. file.

```
©2018-2023 YAMAR Electronics Ltd. 8 OM DC-BUS EVB Tester board R1.5
```

| Carrier Frequency |          |                |              | RX Bytes Error Bytes Miss Bytes Test teration # | <b>Test Comments</b> | Clear Data                                    |
|-------------------|----------|----------------|--------------|-------------------------------------------------|----------------------|-----------------------------------------------|
| 5 MHz             | 224      | $\circ$        | $\circ$      | $\overline{\phantom{a}}$                        | None                 |                                               |
| 5.1 MHz           | 224      | $\circ$        | $\mathbf{0}$ |                                                 | None                 | Save Sweep log                                |
| 5.2 MHz           | 224      | $\circ$        | $\mathbf 0$  | -1                                              | None                 | Append Tests                                  |
| 5.3 MHz           | 224      | $\circ$        | $\theta$     | $\overline{\phantom{a}}$                        | None                 | <b>Test Name</b>                              |
| 5.4 MHz           | 224      | $\circ$        | $\mathbf 0$  |                                                 | None                 | Test A                                        |
| 5.5 MHz           | 224      | $\circ$        | $\circ$      | л                                               | None                 |                                               |
| 5.6 MHz           | 224      | $\circ$        | $\mathbf{0}$ | $\overline{\phantom{a}}$                        | None                 | End Freq.<br>Start Freq.                      |
| 5.7 MHz           | 224      | $\mathfrak{o}$ | $\theta$     |                                                 | None                 | $\overline{\phantom{0}}$ 30MHz<br><b>SMHz</b> |
| 5.8 MHz           | 224      | $\theta$       | $\circ$      |                                                 | None                 |                                               |
| 5.9 MHz           | 224      | $\circ$        | $\circ$      |                                                 | None                 |                                               |
| 6 MHz             | 224      | $\sqrt{2}$     | $\mathbf{a}$ |                                                 | None                 | <b>Start Sweep Test</b>                       |
| 6.1 MHz           | 224      | $\circ$        | $\theta$     |                                                 | None                 |                                               |
| 6.2 MHz           | 224      | $\circ$        | $\circ$      |                                                 | None                 |                                               |
| 6.3 MHz           | 224      | 0              | $\mathbf{0}$ | $\mathbf{I}$                                    | None                 |                                               |
| 6.4 MHz           | 224      | $\theta$       | $\alpha$     |                                                 | None                 |                                               |
| 6.5 MHz           | 224      | $\circ$        | $\bullet$    |                                                 | None                 |                                               |
| 6.6 MHz           | 224      | 0              | $\mathbf{0}$ |                                                 | None                 |                                               |
| 6.7 MHz           | 224      | $\Omega$       | $\mathbf{0}$ |                                                 | None                 |                                               |
| 6.8 MHz           | 224      | $\bullet$      | $\bullet$    |                                                 | None                 |                                               |
| 6.9 MHz           | 224      | $\circ$        | $\mathbf 0$  |                                                 | None                 |                                               |
| $7$ MHz           | 224      | $\Omega$       | $\circ$      | $\mathbf{I}$                                    | None                 |                                               |
| 7.1 MHz           | $\circ$  | o              | $\Omega$     | $\overline{0}$                                  | None                 |                                               |
| 7.2 MHz           | $\Omega$ | c              | $\theta$     | $\theta$                                        | None                 |                                               |
| 7.3 MHz           | o        | $\Omega$       | $\circ$      | $\circ$                                         | None                 |                                               |
| 7.4 MHz           | 0        | c              | $\Omega$     | $\circ$                                         | None                 |                                               |
| 7.5 MHz           | $\theta$ | C              | $\theta$     | $\theta$                                        | None                 |                                               |
| 7.6 MHz           | $\theta$ | o              | $\circ$      | $\circ$                                         | None                 |                                               |
| $7.7$ MHz         | n        | c              | $\mathbf{a}$ | $\theta$                                        | None                 |                                               |
| 7.8 MHz           | $\theta$ | c              | $\theta$     | $\ddot{\phantom{0}}$                            | None                 |                                               |
| 7.9 MHz           | $\circ$  | $\circ$        | $\circ$      | $\circ$                                         | None                 |                                               |
| $8$ MHz           | n        | $\Omega$       | $\mathbf{0}$ | $\circ$                                         | None                 |                                               |
| 8.1 MHz           | $\theta$ | c              | $\Omega$     | $\theta$                                        | None                 |                                               |
| 8.2 MHz           | o        | $\Omega$       | $\circ$      | $\circ$                                         | None                 |                                               |
| 8.3 MHz           | ø        | o              | $\theta$     | $\overline{0}$                                  | None                 |                                               |
| 8.4 MHz           | $\theta$ | $\theta$       | $\Omega$     | $\theta$                                        | None                 |                                               |
| 8.5 MHz           | o        | $\theta$       | $\circ$      | $\circ$                                         | None                 |                                               |
| 8.6 MHz           | $\theta$ | c              | $\Omega$     | $\overline{0}$                                  | None                 |                                               |
| 8.7 MHz           | $\theta$ | n              | $\theta$     | $\circ$                                         | None                 |                                               |
| 8.8 MHz           | $\theta$ | ø              | $\theta$     | $\circ$                                         | None                 |                                               |
| 8.9 MHz           | $\circ$  | $\Omega$       | $\mathbf 0$  | $\circ$                                         | None                 |                                               |

**Figure 7 – Sweep BER Test TAB in the process**

# <span id="page-8-1"></span><span id="page-8-0"></span>**3.2 Transceiver mode (Optional)**

Transceiver mode is enabled by setting switch S3 (TRANCS\_EN) ON. Upon reset or power-up, the EVB Tester board configures the connected DC-BUS EVB according to its switch position (Frequency, Mode, Setting) and then switch for direct communication between the connected DC-BUS EVB and the user's installed transceiver (CAN/ LIN/ RS485). The EVB Tester has an option to install **one** of the following transceivers for direct communication between the user's bus and the connected EVB. Upon reset or power-up, the EVB Tester configures the EVB.

- o CAN SN65HVD232D (SO8)
- o LIN TJA1020T/N1,112 (SO8)
- o RS485 SN65HVD1781 (SO8)

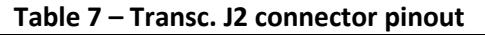

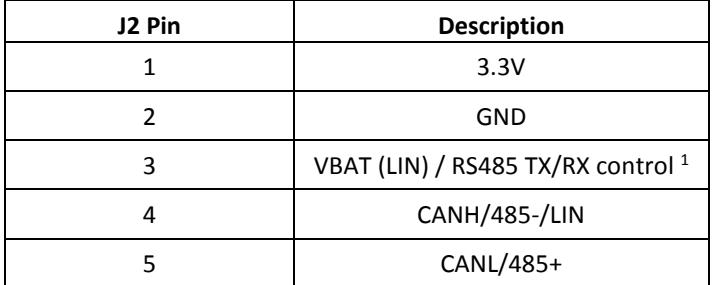

<sup>1</sup> User external manual control - RS485 RX enabled - 0V, RS485 TX enabled - 3.3V

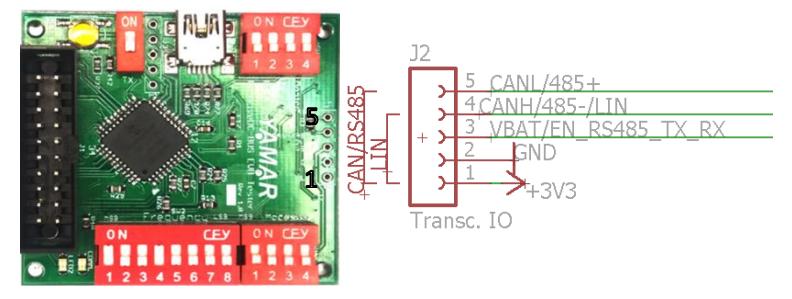

**Figure 8 - Transceiver I/O connector**

©2018-2023 YAMAR Electronics Ltd. 9 OM DC-BUS EVB Tester board R1.5

# <span id="page-9-0"></span>**3.3 PC operation Mode**

When a USB cable is connected<sup>1</sup> between the EVB Tester and the PC Test SW, the EVB Tester board is under the control of the PC Test SW, that is, the on-board switches state are not read, and configuration of the attaches DC-BUS EVB is done only through the PC SW GUI. The Comm. LED is ON, indicating that the communication between the EVB Tester and the PC is established. Users can connect both TX and RX EVBs to the PC, or connected only the RX EVB to the PC and operate the TX EVB in stand-alone in TX mode (see [Figure 9](#page-9-1) an[d Figure 10\)](#page-9-2).

## **[See PC Test Program operation manual.](https://yamar.com/datasheet/MD-EVB%20Test%20Program.pdf)**

 $^{\text{1}}$  The USB connector provides the voltage for the USB interface only. The attached DC-BUS EVB must be connected to the powerline for the EVB-Tester board to be supplied with 3.3V properly.

I.PC to PC communication via the powerline using the USB interface built in the EVB tester.

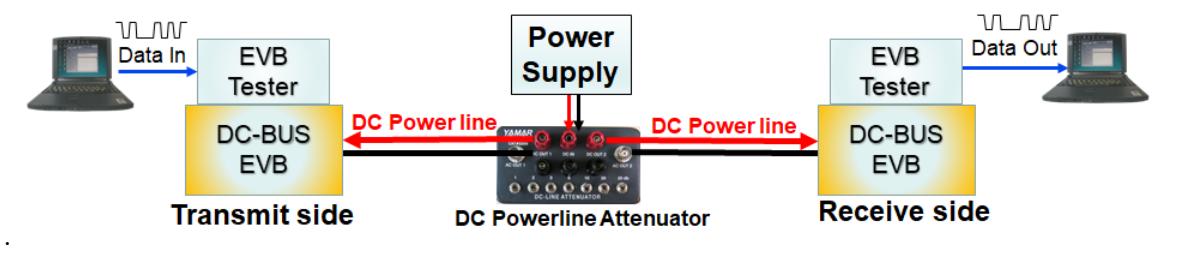

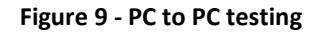

<span id="page-9-1"></span>II.TX test messages transmission from the EVB tester to a PC with a test program via the powerline.

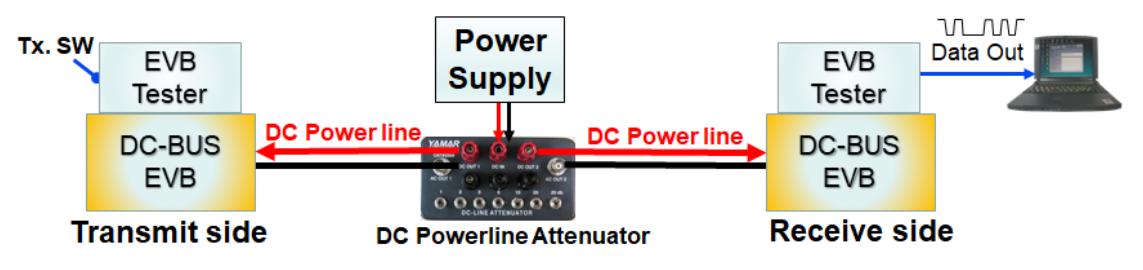

**Figure 10 – EVB Tester (Tx mode) to PC (RX mode) testing**

<span id="page-9-2"></span>This set-up allows the user to test the full utilization of powerline bitrate.

- 1. TX side is in stand-alone mode (Not connected to a PC).
- 2. RX side is connected to the DC-BUS PC SW.
- 3. On the TX side, turn ON TX. switch. A2Z test pattern is continuously sent over the powerline to the RX side.
- 4. On the RX side, set BER mode, and observe the received A2Z test pattern including BER statistics analysis. The powerline bitrate is shown in the real-time graph. For the DCB1M, the user can change on-the-fly the codec selection pins using Mode SW[1:2] (see [Table 3](#page-4-1)) on the TX side and observed the corresponded powerline bitrate changing in RX side real-time graph.

©2018-2023 YAMAR Electronics Ltd. 10 OM DC-BUS EVB Tester board R1.5

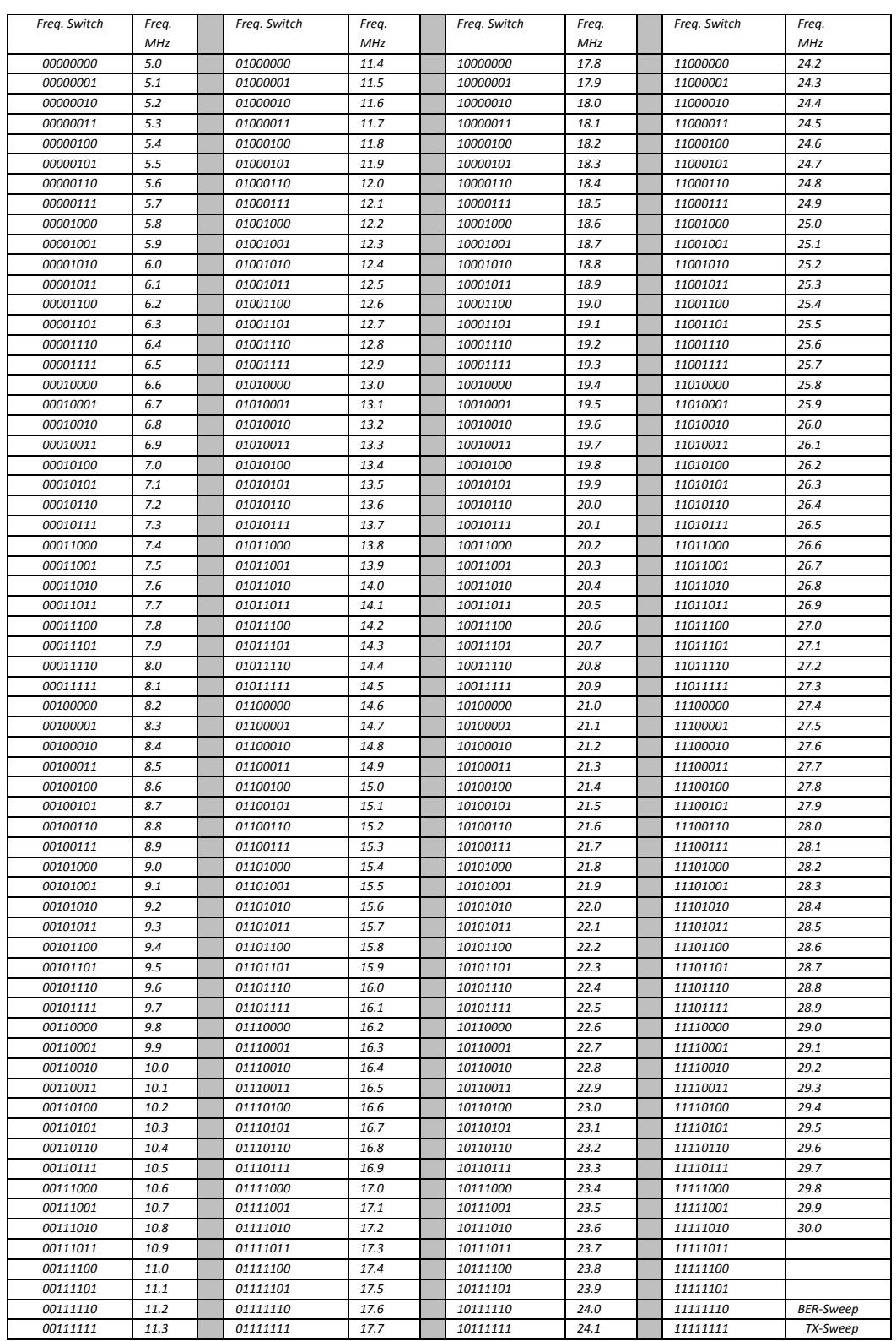

# <span id="page-10-0"></span>**Annex 1 - DC-BUS frequencies binary table**